# Skapa patientdokumentation i mobilappen - Wound v 9.0.0

#### Information

I Dermicus startar man patientens första dokumentationsärende från mobilappen för att senare kunna editera, arbeta vidare själv eller konsultera kollegor via webbapplikationen.

Mobilappen hanterar säker inloggning med tvåfaktorautentisering, upphämtning av patientuppgifterna från SPAR, insamlande av samtycke för bland annat fotodokumentation och utlämnande av journaluppgifter. Anamnestagning sker med fördefinierade flexibla rullistor utformade enligt RiksSår stöddokument. En specialutvecklad bildtagningsmodul varnar för oskarpa bilder.

### Skapa patientdokumentation

- Logga in i mobilapp med användarnamn och lösenord. Tvåfaktorautentisering krävs, fyll i den sms kod som skickas till ditt personliga mobilnummer, registrerat på ditt användarkonto. Kodens legitimering varar i 4 timmar.
- Välj det center om patienten befinner sig på om du har access till mer än ett.

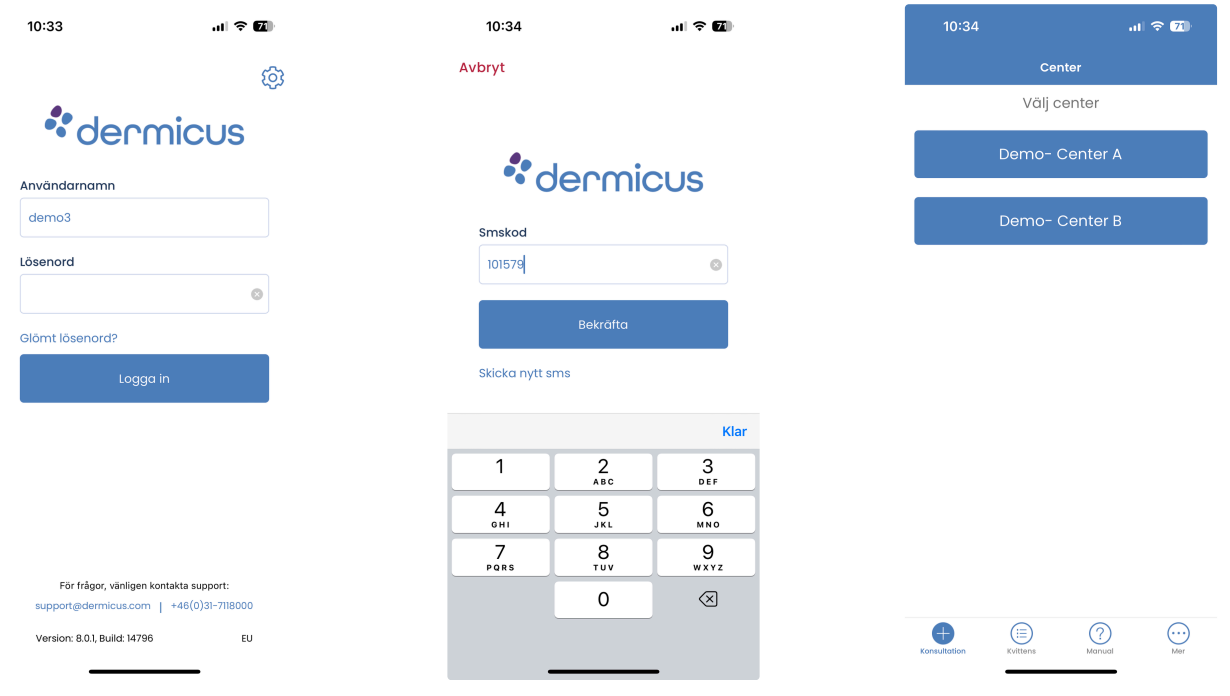

Fyll i patientens personnummer, verifieras mot SPAR.

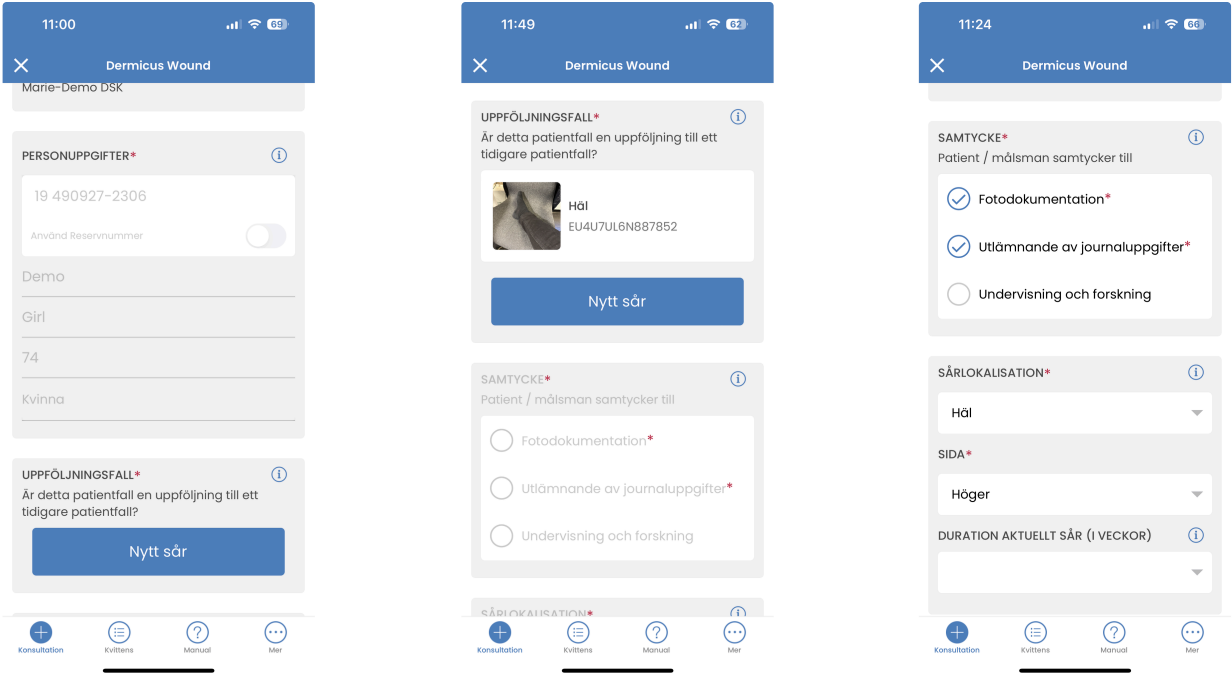

## **"Nytt sår"** eller **"Uppföljningsfall"**

#### **Nytt sår**

Fyll i alla obligatoriska fält, patienten har ingen tidigare dokumentation för detta sår genom Dermicus.

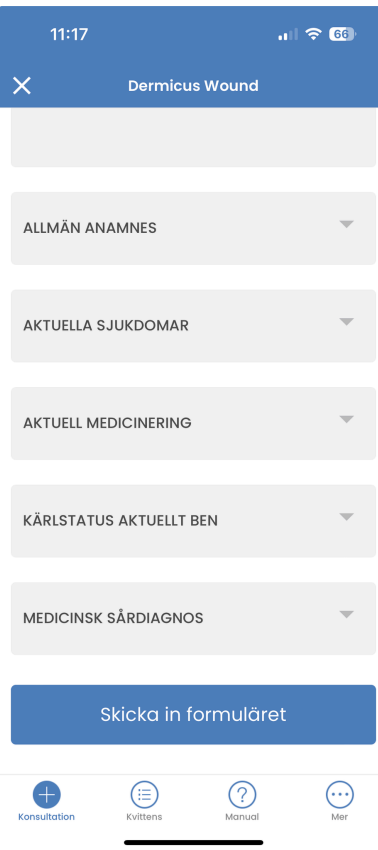

När samtliga obligatoriska fält är ifyllda kan man skicka in formuläret.

#### **Obligatoriska fält**

- personnummer
- samtycke
- lokalisation
- sårsmärta
- bilder

Övriga grupperade fält är frivilliga och ses som ett stöd vid dokumentation. Fälten kan fyllas i från webbappen i efterhand.

Samtycke av patient gäller för fotodokumentation och utlämnande av journaluppgifter.

**Uppföljningsfall**

- Klickar på såret som skall följas upp.
- All den samlade anamnes som är registrerad på patient och befintligt sår från tidigare dokumentation visas.
- Vid valet av sår "uppföljningsfall" i mobilappen kan du nu läsa all **dokumentation,** konsultsvar och anteckningar som lagts till för detta sår i webbapplikationen, samt författare och datum då dokumentationsinlägget initialt lades till . Redigering och ny dokumentation kan endast göras via webbapplikationen.
- Informationen kan editeras till dagens status vid behov.
- Enbart fotodokumentation är obligatorisk då övriga obligatoriska fält redan är ifyllda.

Uppföljningsfall förblir synliga på patient i mobilappen så länge status är "Nytt" eller "Pågående". När ett sår inte skall följas upp mer, anser vara läkt eller av annan orsak inte skall vara tillgängligt för fortsatt dokumentation från telefonen Vidimerar man såret från webbappen.

## **Sårmätningsverktyg**

Med verktyget sårmätning kan du dokumentera en uppsättning mätvärden för ett sår (längd, bredd och area) baserat på en användargenererad kontur som kommenteras på en närbild av såret. Det här verktyget är tillgängligt när du slutför ett sårpatientfall i mobilappen. Databasen som används för uträkningarna är enbart tillgänglig dagtid mellan 7.00-20.00.

#### **De olika stegen hur man använder sårmätningsverktyget**

**Steg 1:** Placera en Dermicus referensmarkör bredvid såret när du tar närbilden.

- Tryck på "Närbild"-miniatyrbilden och ta en närbild som visar både såret och Dermicus-referensmarkören.
- Tryck på "Använd foto" för att bekräfta. Referensmarkören används för kalibrering vid beräkning av sårmåtten. Ta hänsyn till följande viktiga riktlinjer för bildtagning när du använder verktyget för sårmätning:
	- Såret och Dermicus Referensmarkör ska placeras i samma plan, som ska fotograferas parallellt med telefonen
	- Belysningen bör vara homogen, undvika närvaro av skuggor (inte för ljust och inte för mörkt)
	- Bilden ska tas från ett maximalt avstånd på 35 cm till såret och till Dermicus Referensmarkör
	- Gröna föremål, särskilt runda eller kvadratiska, bör undvikas i bakgrunden av bilden

**Steg 2:** Tryck på knappen "Automatisk mätning" för att komma åt sårmätningsverktyget

**Steg 3:** Tryck på "visa mätvärde" efter sårkonturen redigerats efter önskemål

#### **Steg 4:** Bekräfta sårmått

**Steg 5:** Tryck på "manuell post " om redigering av sårmått i patientens översikt behövs.

Sårmått (längd, bredd och area) som beräknas automatiskt med hjälp av sårmätningsverktyget indikeras med en "A"-etikett som visas bredvid dessa parametrar i sårformen. När ingen "A"-etikett visas, har värdena matats in manuellt.

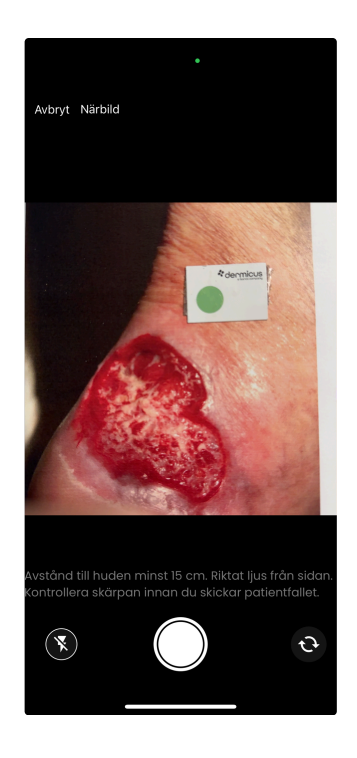

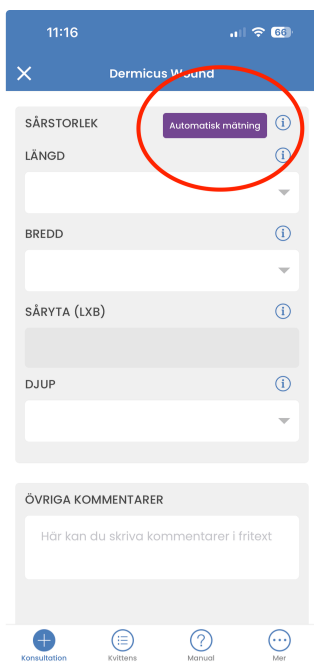

Steg 1 Steg 2

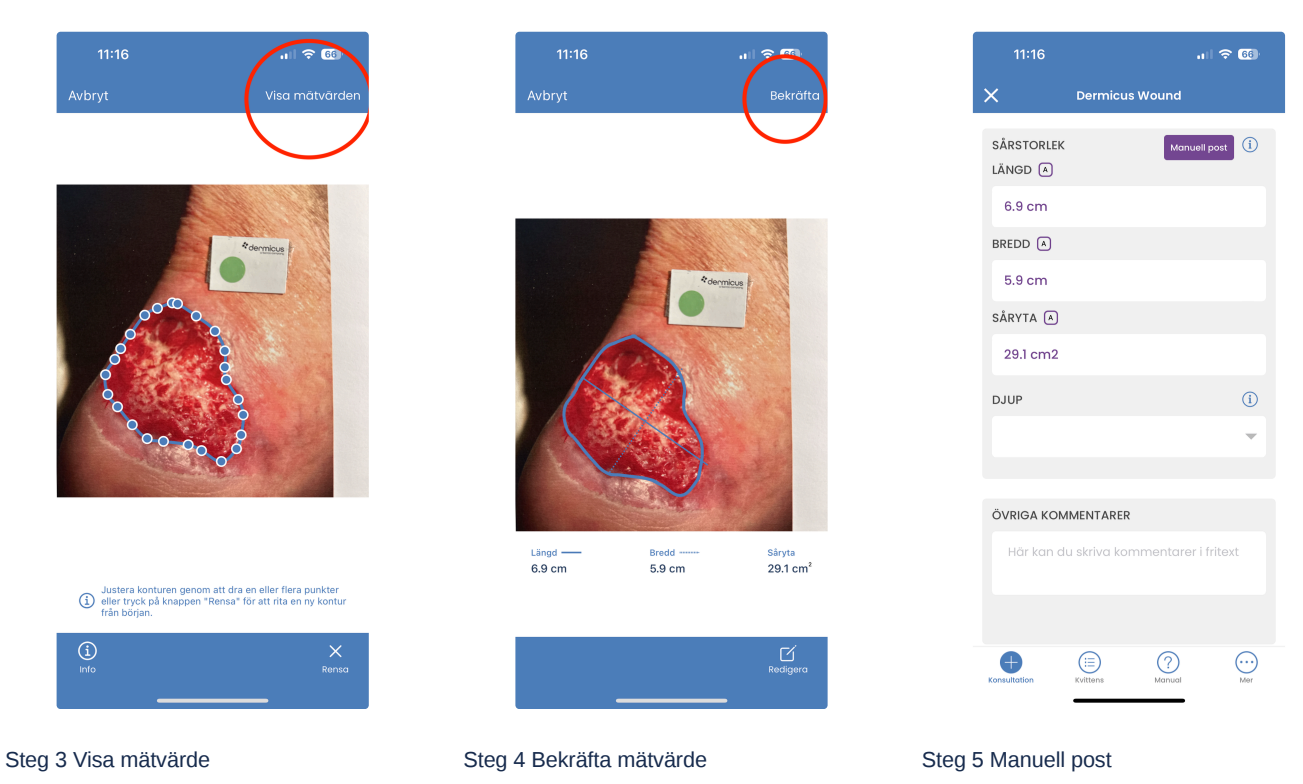

Om du vill beställa Dermicus referensmarkörer, gå in på denna länk och fyll i en beställning. https://dermicus.com/dermicus-referencemarkers-for-wound-measurement/

Ärendet skickas krypterat från mobilappen till webbapplikationen där man kan se en övergripande patientanamnes men även specifika såranamnes/es (om patient har flera sår).

När webbappen har tagit emot inskickat formulär skapas ett kvittensnummer, stäng inte ned din mobilapp förrän kvittensnummer är mottaget.

För att manuellt logga ut ur Dermicus mobilapp innan de 15 minuterna av inaktivitet som automatiskt loggar ut dig så klickar man på användare ikonen längst ned, här kan man även se vilket center man är inloggad i ( om man har flera)

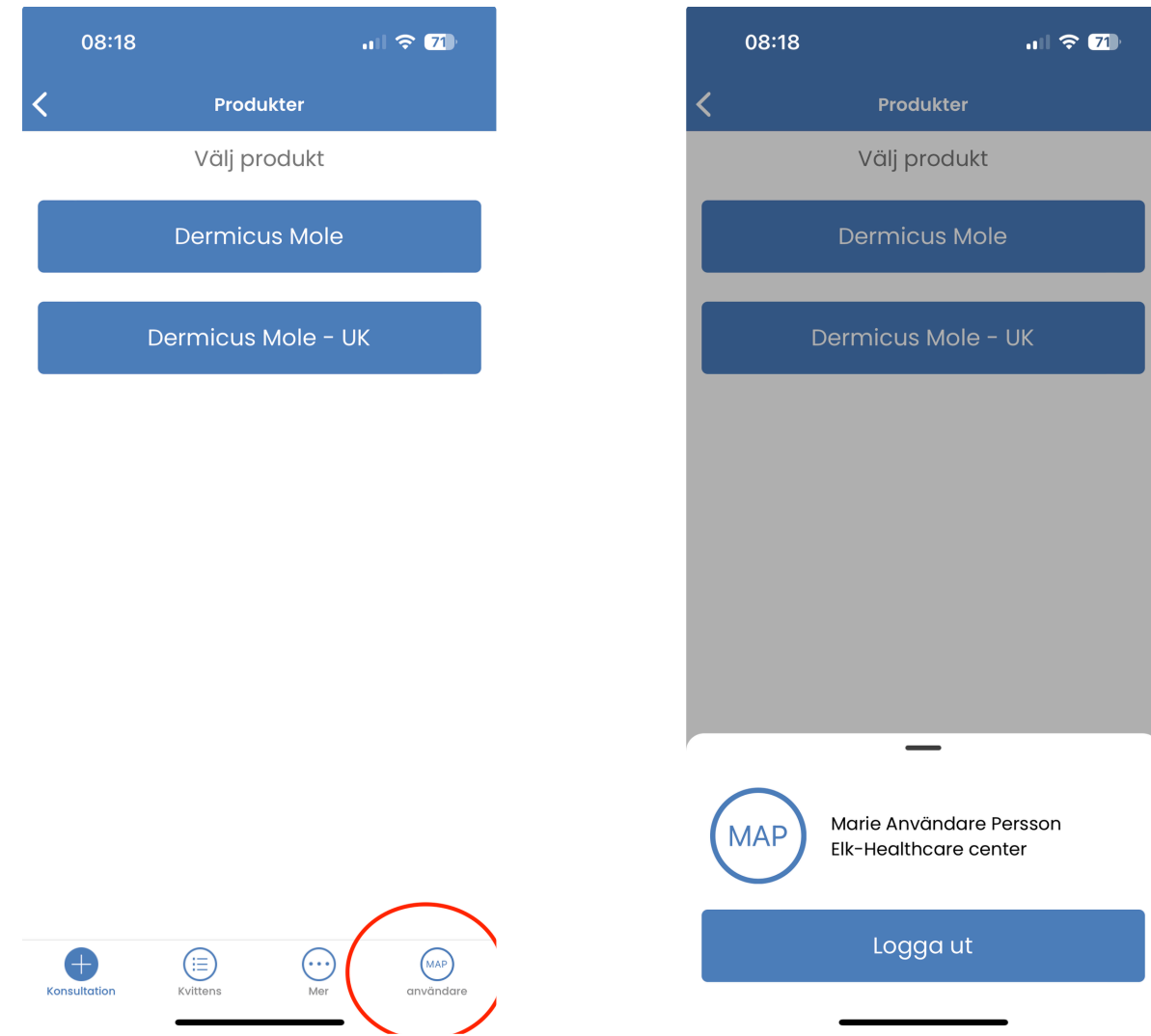

Har ni några frågor eller behöver att komma i kontakt med Dermicus vänligen mejla till support@dermicus.com